**Класс для начинающих, урок 3: Электронная почта (Email) - основы Установите связь с друзьями и родственниками с помощью электронной почты**

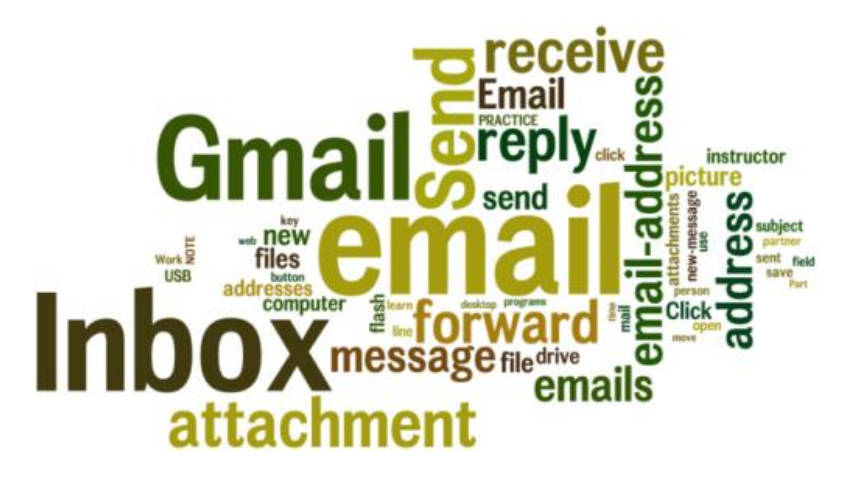

# **Задачи урока 3:**

#### **В разделе А обучающиеся:**

- Узнают, как пользоваться электронной почтой.
- Создадут себе электронный адрес (email account) в почтовой службе Gmail или, если у них уже есть электронный адрес в Gmail, научатся им пользоваться.
- Узнают о строении электронного адреса.
- Сообщат 1-2 людям свой электронный адрес.
- Напишут и пошлют электронное письмо (email).
- Получат 1-2 электронных письма.
- Ответят на электронное письмо.
- Перенаправят (Forward) электронное письмо.
- Научатся сохранять и удалять письма.

#### **В разделе B обучающиеся:**

- Научатся заходить (log on) в свой электронный почтовый ящик Gmail.
- Научатся выходить (log off) из почтового ящика.
- Узнают о технике безопасности при работе с электронной почтой.
- Узнают о мошенничестве (scams) посредством электронной почты.
- Узнают о массовых рекламных сообщениях «спаме» (spam).

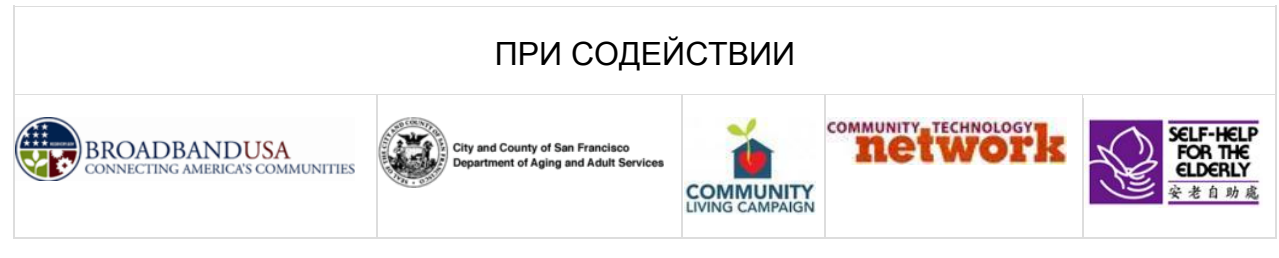

# **Класс для начинающих, урок 3**

# **Концепции:**

- Как открыть интернет-страницу Gmail, используя ссылки на вебсайте sfbtop.wikispaces.com:
	- 1. Откройте обозреватель сети (браузер) (см. инструкции в Уроке 2).
	- 2. Найдите поле «Email».
	- 3. Нажмите на ссылку «Gmail». (Помните, что курсор должен превратиться из стрелки в указательный палец).
- Как открыть интернет-страницу Gmail, используя адресную строку (address bar).
	- 1. Откройте браузер (см. инструкции в Уроке 2).
	- 2. В браузере найдите адресную строку и наберите в ней: www.gmail.com.
	- 3. Браузер откроет вам интернет-страницу Gmail.

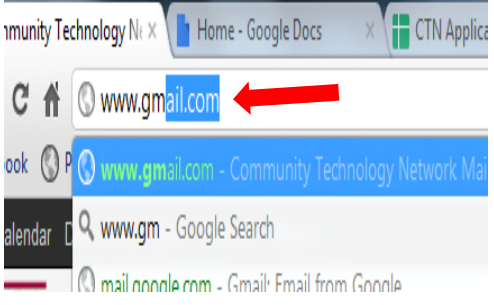

Google One account. All of Google. Sign in to continue to Gmail

- Как войти в свой электронный почтовый ящик:
	- 1. Откройте интернет-страницу Gmail.
	- 2. Введите свое имя пользователя (username) в соответствующее поле, над которым написано «Username». Это то же самое имя, которое Вы использовали при регистрации. Имя пользователя находится в электронном адресе слева от символа @. Например, KARENB является именем пользователя в электронном адресе karenb@gmail.com.
	- 3. Введите Ваш пароль в поле «Password». Вы должны вводить тот же самый пароль, который вводили ранее.
- 

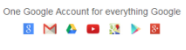

4. Нажмите на кнопку «Sign in».

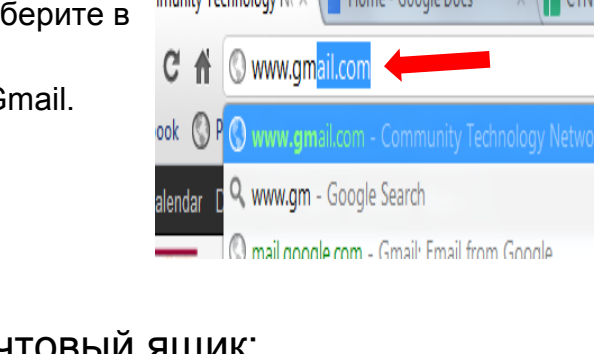

## Из каких частей состоит сообщение в электронной почте:

Электронное письмо состоит из различных частей, которые необходимо заполнить, чтобы сообщение было получено адресатом. Письмо состоит из заголовка (header) и тела (body). 1. Заголовок содержит **электронный адрес** адресата, который необходимо ввести в **поле «To».** 2. Заголовок также содержит поле **«Тема» (Subject).** Очень важно, чтобы вы всегда вводили в это поле осмысленный заголовок. Тема «вопрос» неясна, тема «вопрос о компьютерных курсах» более осмысленна. Введите тему письма в поле Subject. Заголовки сообщений – это первое, что люди обычно видят, открывая свой электронный почтовый ящик. 3. **Тело** электронного письма содержит текст сообщения, которое Вы посылаете. Взгляните на образец. 4. На изображении отметьте

заголовок и тело письма.

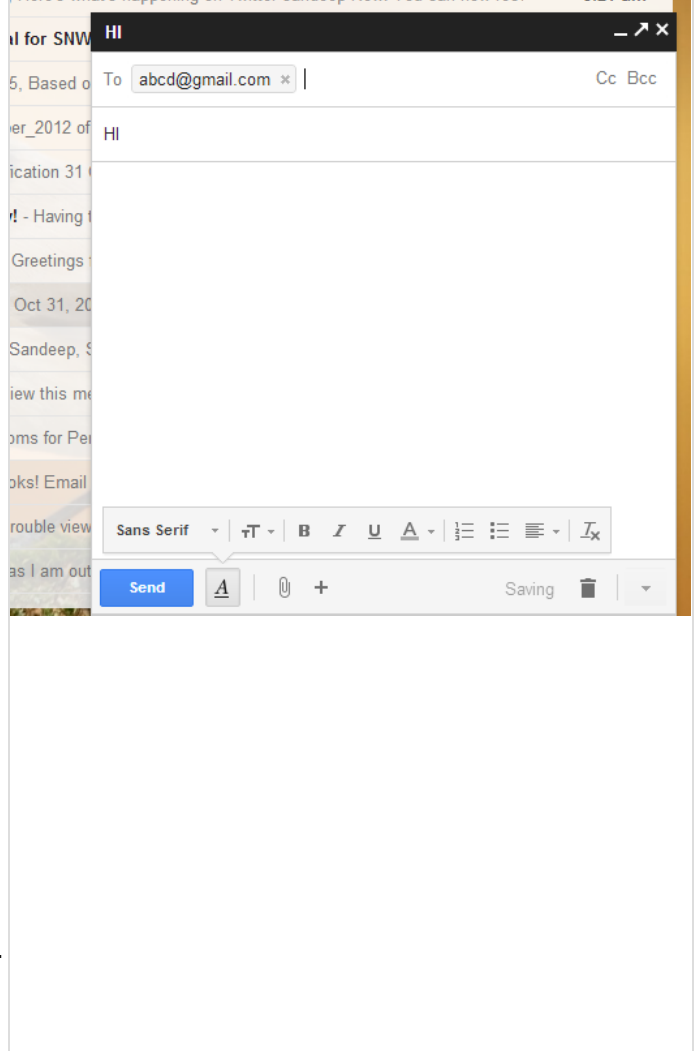

#### Как написать и отправить электронное письмо:

- 1. Откройте страницу Gmail (см. инструкции выше).
- 2. Войдите в свой почтовый ящик (см. инструкции выше).
- 3. Нажмите на кнопку **Compose mail** («Составьте сообщение»), чтобы начать процесс написания письма.

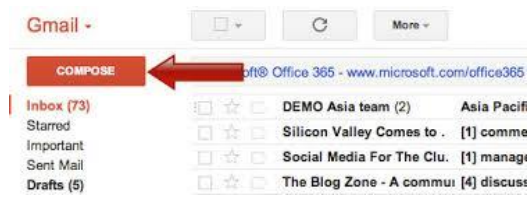

- 4. Нажмите на пространство внутри поля, справа от слова **To:** и введите электронный адрес человека, которому вы хотите отправить письмо, например инструктору или сокурснику.
- 5. Переместите курсор на пространство внутри поля **Body**. Теперь вы можете начать писать письмо.
- 6. После того, как вы закончите писать письмо, нажмите на кнопку **Send** над словом **To:** . Итак, ваше письмо отправлено. До адресата оно должно дойти немедленно.

Класс для начинающих, урок 3: Электронная почта (Email) <http://sfbtop.wikispaces.com/> Стр. **3** из **7**

## Получите 1-2 электронных письма:

- 1. После того, как инструктор или сокурсники отправят вам несколько писем, эти письма должны появиться в вашем почтовом ящике в папке Inbox («Входящая почта»).
- 2. Нажмите на ссылку **Inbox** слева.
- 3. Ссылка Inbox выделена жирным шрифтом. Справа от ссылки в круглых скобках находится номер.
- 4. Номер, находящийся справа от ссылки **Inbох**, показывает, сколько непрочитанных писем находится в вашем ящике.

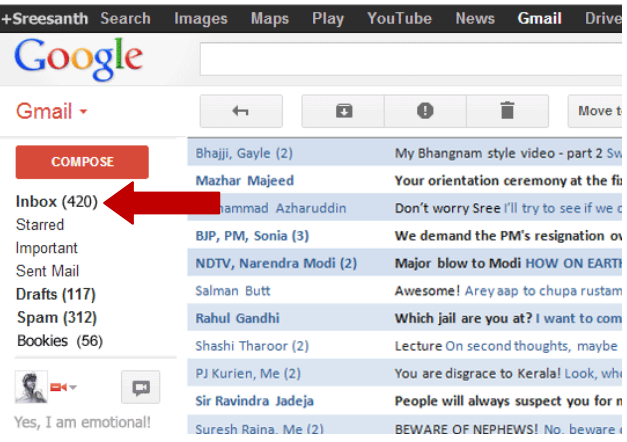

### Ответьте на сообщение электронной почты:

1. Внутри папки **Inbox** новые письма выделены **жирным шрифтом**. После того, как вы прочтете письмо, выделение снимается.

2. Нажмите на **Reply («Ответить») Reply** , чтобы ответить только тому человеку, который отправил Вам сообщение.

#### 3. Нажмите на **Forward («Переслать»)** ,

чтобы переслать полученное Вами сообщение другому адресату, но не отправителю сообщения, которое Вы пересылаете.

#### 4. Нажмите на **Reply to all («Ответить**

**всем»)** Reply to all чтобы ответить на полученное сообщение более чем одному адресату. Все адресаты, чьи электронные адреса внесены в поле, находящееся справа от слова **To:** увидят Ваш ответ.

**ПРИМЕЧАНИЕ**: Каждая почтовая программа имеет кнопки **Reply**, **Forward** и **Reply All**. Однако, эти кнопки могут быть расположены в других местах.

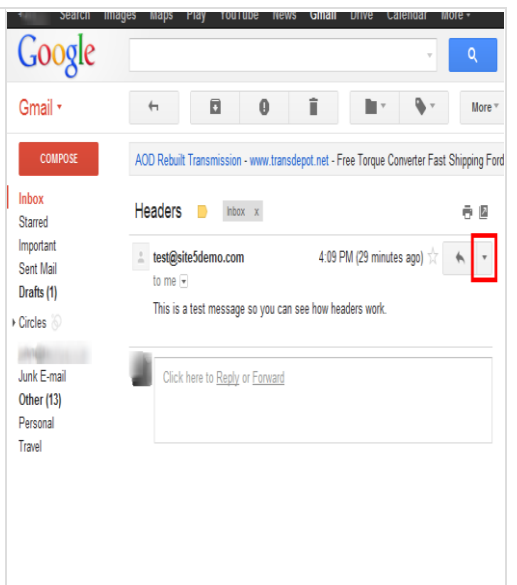

#### Удалить сообщение электронной почты:

- 1. Письма, оказавшиеся в папке **Inbox,** остаются там до тех пор, пока Вы не переложите или не удалите их.
- 2. Нажмите на **Delete** («Удалить»), чтобы удалить письма, которые Вы не хотите хранить. Эти письма будут перемещены из папки Inbox в папку **Trash** («Мусор»).
- 3. Удаленные письма остаются в папке **Trash** до тех пор, пока Вы ее не очистите.

#### Сохранить сообщение электронной почты:

- 1. Письма, оказавшиеся в папке **Inbox,** остаются там до тех пор, пока Вы не переложите или не удалите их.
- 2. Нажмите на кнопку **Archive** («Архив») в Gmail, чтобы сохранить («заархивировать») сообщение.
- 3. Если сообщение заархивировано, то оно перестает отображаться на основной странице, так как уходит из папки **Inbox**.
- 4. Заархивированные сообщения продолжают существовать в папке **All Mail («Вся почта»).** Вы можете увидеть их снова, если нажмете кнопку

**All Mail** или осуществите поиск по каким-нибудь словам или фразе в письме.

- Что делать со спамом (массовой рекламной рассылкой):
- 1. Если Вы думаете, что полученное вами сообщение является спамом или иным видом «мусора», вы можете нажать кнопку **Report spam** («Сообщить о спаме»).
- 2. Кнопка **Report spam** переместит это сообщение из папки **Inbox** в папку **Spam**.
- 3. Нажатие на кнопку **Report spam** также сообщает почтовой программе, чтобы она автоматически помещала сообщения, подобные тому, которое вы получили, в папку **Spam**.

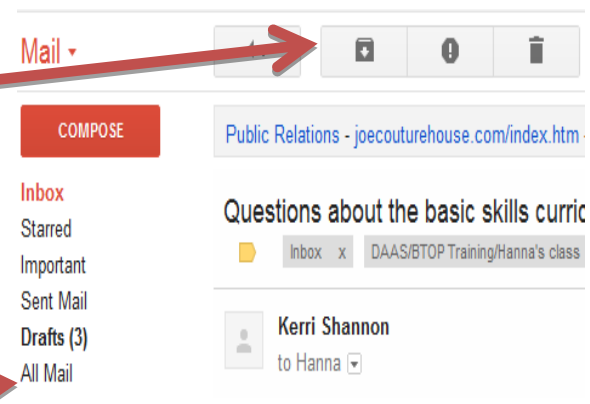

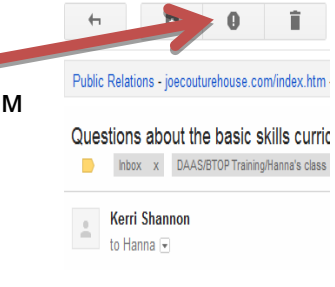

- Папка Spam:
- 1. Gmail имеет «спам-фильтр» (spam filter) или «спамблокировку» (spam blocker), которая автоматически помещает подозрительно выглядящие письма в папку **Spam**.
- 2. **ПРИМЕЧАНИЕ**: В других почтовых программах папка Spam может называться Junk Email.

3. Иногда письма от реальных людей, которых вы знаете, могут случайно попасть в папку Spam, поэтому время от времени стоит в нее заглядывать.

4. Будьте очень внимательны, когда проверяете папку Spam. НЕ ОТКРЫВАЙТЕ писем от неизвестных вам людей.

- Выход из почтового ящика Gmail:
- 1. Если Вы используете Gmail на компьютере, находящемся в общественном пользовании, ОСОБЕННО важно выйти из своего почтового ящика, когда вы заканчиваете работу с ним. В противном случае другой У) человек может получить доступ к вашей персональной информации.
- 2. Чтобы выйти из ящика, найдите ваш Gmailадрес в правой верхней части экрана под адресной строкой браузера.
- 3. После того, как Вы нажмете на ваш электронный адрес, появится меню.
- 4. Нажмите "sign out" («выход»).

Mail ≁

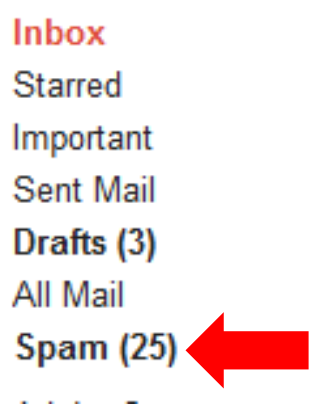

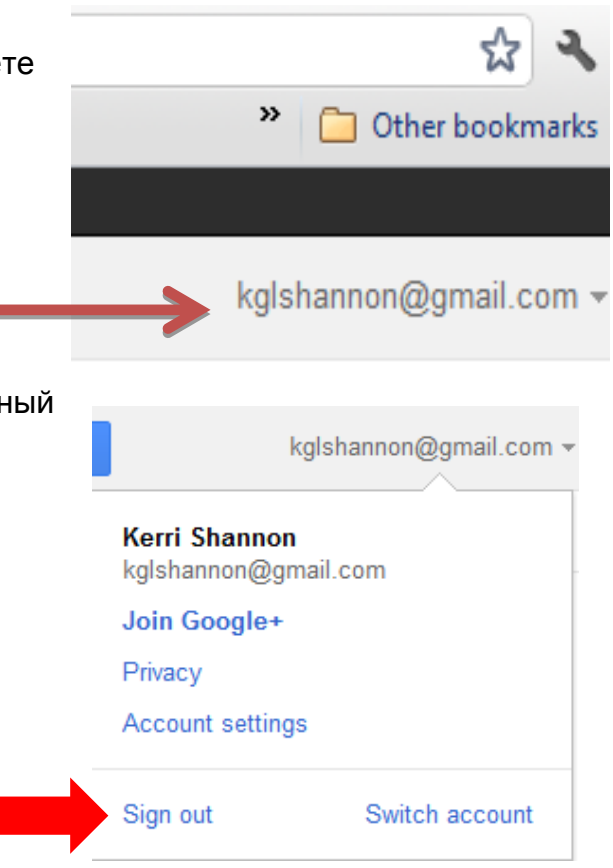

- Мошениичество в электронной почте:
- 1. Если отправитель вам неизвестен, не открывайте письмо, просто удалите его.
- 2. Никогда не посылайте персональную информацию по электронной почте. Лучше позвоните по телефону.
- 3. Нажимайте на ссылки, находящиеся в письмах, только в тех случаях, когда автор письма вам знаком, и письмо действительно похоже, на то, что он/а могли написать. Иногда мошенники отправляют письма, которые могут выглядеть, как письма от знакомых вам людей. Если письмо предположительно отправлено вашим другом, но при этом выглядит странно, позвоните ему/ей перед тем, как отвечать или нажимать на ссылку в письме.

# **Курс для начинающих, урок 3 Домашнее задание:**

- 1. Пошлите электронное письмо вашему инструктору или помощнику-волонтеру. В письме расскажите им об одной или двух вещах, которым научились за время этого урока.
- 2. Найдите кнопки Reply, Reply All и Forward в вашем электронном письме. Ответьте на письмо, полученное от человека, которого вы знаете.
- 3. Осуществите поиск в Google по запросу "email safety for seniors" (электронная почта меры безопасности для пожилых). Отправьте электронное письмо вашему инструктору или помощнику-волонтеру, в котором опишите одну меру безопасности, о которой вы узнали, или дайте адрес сайта, на котором размещены подобные рекомендации.

# **Вопросы и электронные адреса, которыми Вы хотите поделиться на следующем занятии:**

\_\_\_\_\_\_\_\_\_\_\_\_\_\_\_\_\_\_\_\_\_\_\_\_\_\_\_\_\_\_\_\_\_\_\_\_\_\_\_\_\_\_\_\_\_\_\_\_\_\_\_\_\_\_\_\_\_\_\_\_\_\_\_\_\_\_\_\_\_\_

\_\_\_\_\_\_\_\_\_\_\_\_\_\_\_\_\_\_\_\_\_\_\_\_\_\_\_\_\_\_\_\_\_\_\_\_\_\_\_\_\_\_\_\_\_\_\_\_\_\_\_\_\_\_\_\_\_\_\_\_\_\_\_\_\_\_\_\_\_\_

\_\_\_\_\_\_\_\_\_\_\_\_\_\_\_\_\_\_\_\_\_\_\_\_\_\_\_\_\_\_\_\_\_\_\_\_\_\_\_\_\_\_\_\_\_\_\_\_\_\_\_\_\_\_\_\_\_\_\_\_\_\_\_\_\_\_\_\_\_\_

\_\_\_\_\_\_\_\_\_\_\_\_\_\_\_\_\_\_\_\_\_\_\_\_\_\_\_\_\_\_\_\_\_\_\_\_\_\_\_\_\_\_\_\_\_\_\_\_\_\_\_\_\_\_\_\_\_\_\_\_\_\_\_\_\_\_\_\_\_\_

\_\_\_\_\_\_\_\_\_\_\_\_\_\_\_\_\_\_\_\_\_\_\_\_\_\_\_\_\_\_\_\_\_\_\_\_\_\_\_\_\_\_\_\_\_\_\_\_\_\_\_\_\_\_\_\_\_\_\_\_\_\_\_\_\_\_\_\_\_\_